## 宝马 X6 保养灯归零

实测车型: 2011年款宝马 X6, VIN 码: WBAFG2107BL50\*\*\*\*, 如下图;

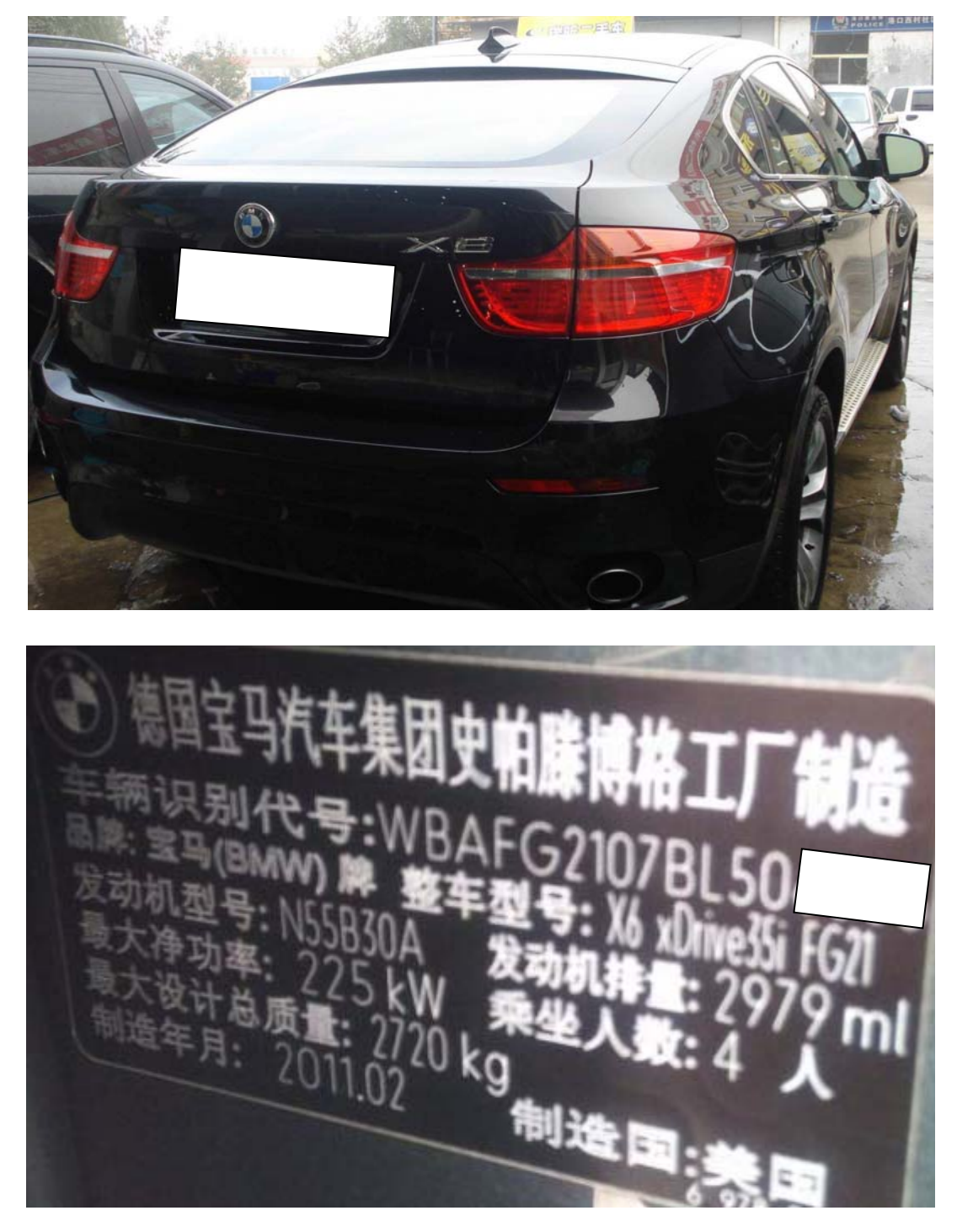

功能说明: 车辆保养后需要使用此功能

## 操作指引:

1). 进入软件初始界面,点击"特殊功能",如图 1;

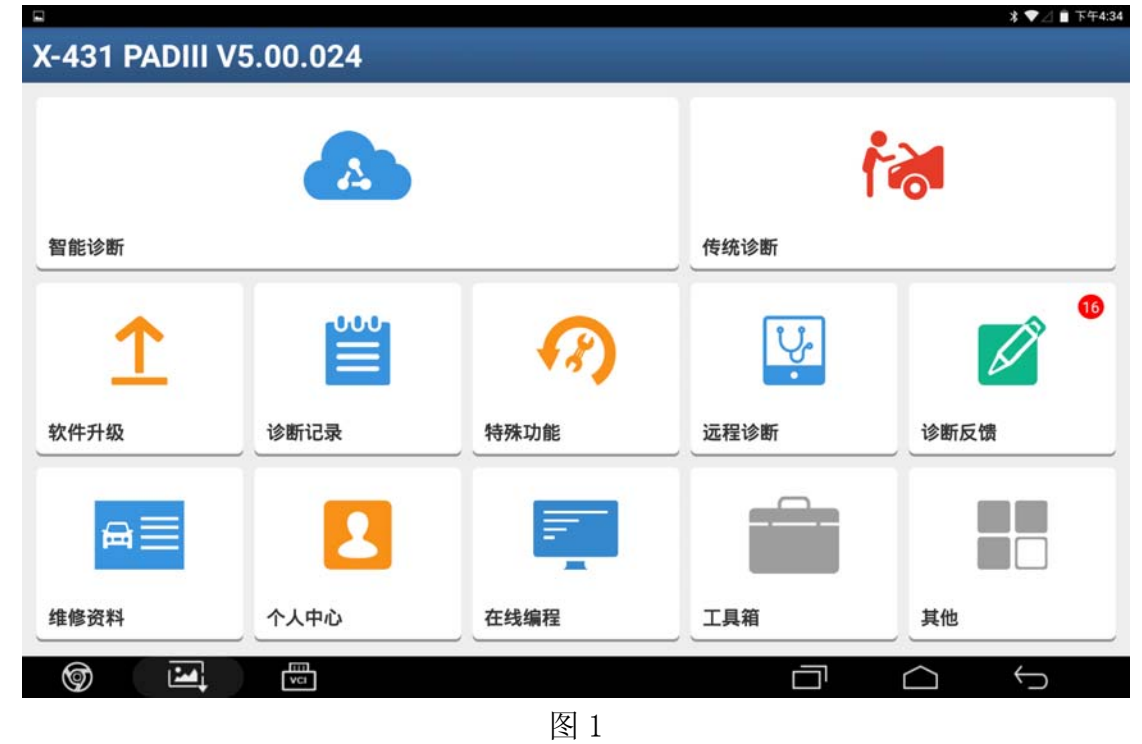

2).选择"保养灯归零",如图 2;

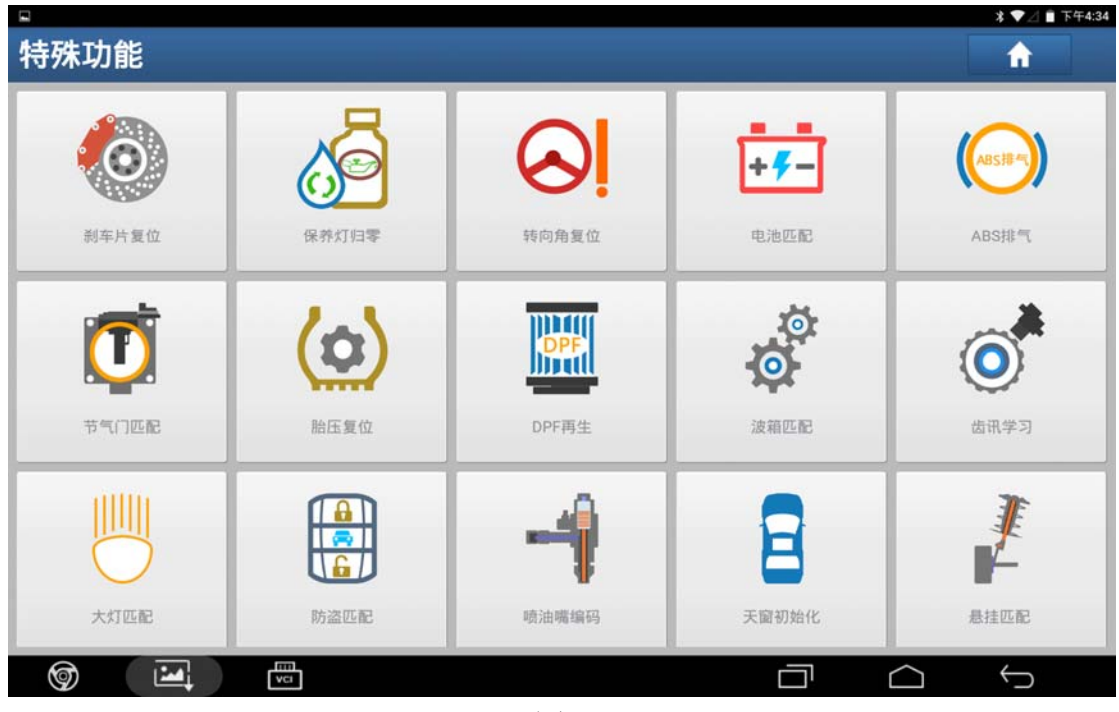

图 2

3). 进入保养灯归零界面,点击"确定",如图 3;

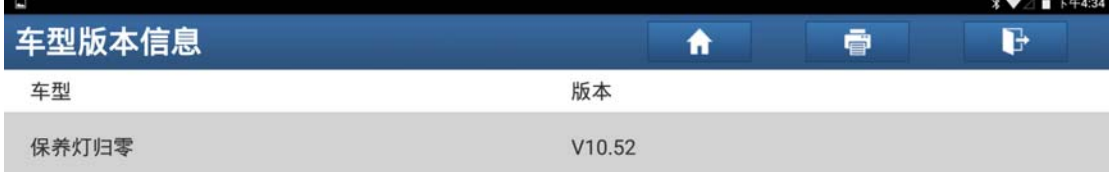

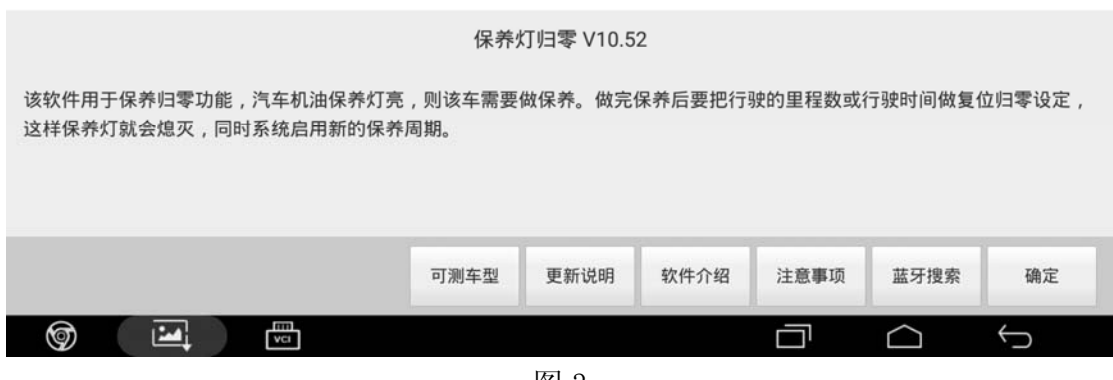

图 3

4). 选择对应车型"宝马", 如图 4;

| ラシロ               |                    |
|-------------------|--------------------|
| 菜单显示              | G<br>ē<br>Ħ        |
| 保养灯归零 V10.52 > 菜单 |                    |
| 功能介绍              | 国产车                |
| ACURA(讴歌)         | AUDI(奥迪)           |
| BENTLEY(宾利)       | BMW(宝马)            |
| BUGATTI(布加迪)      | CHRYSLER(克莱斯勒)     |
| CITROEN(雪铁龙)      | DACIA(达西亚)         |
| DAEWOO(大宇)        | FERRARI(法拉利)       |
| FIAT(菲亚特)         | FORD(福特)           |
| 保养灯归零             |                    |
| 囜<br>闦<br>⊚       | $\bigoplus$<br>r 1 |

图 4

5).根据提示信息,打开点火开关,点击"确定",如图 5;

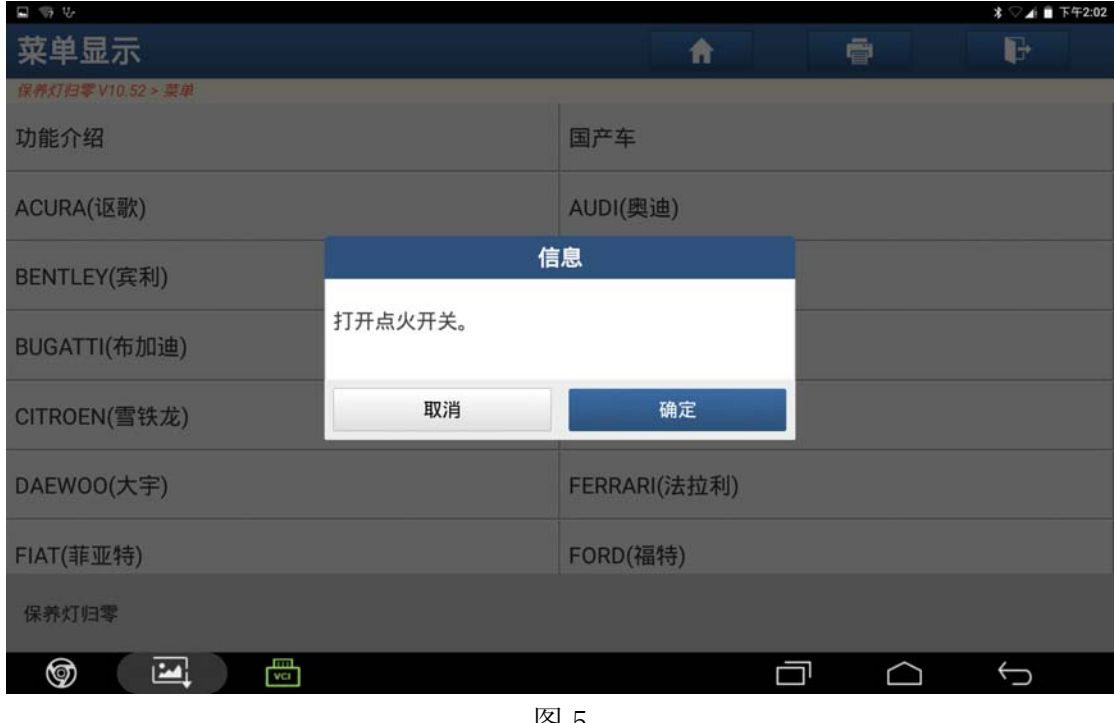

图 5

6). 点击"维护复位", 若要手动调整保养里程、保养年限点击维修修正, 如图 6;

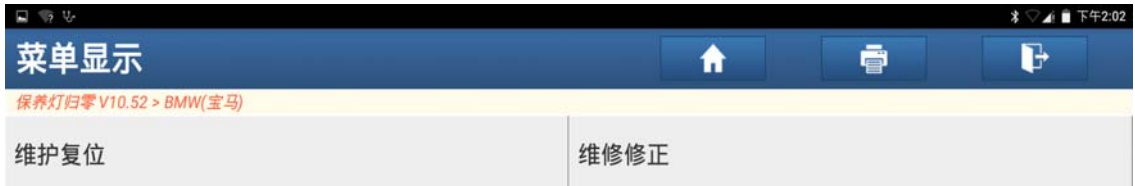

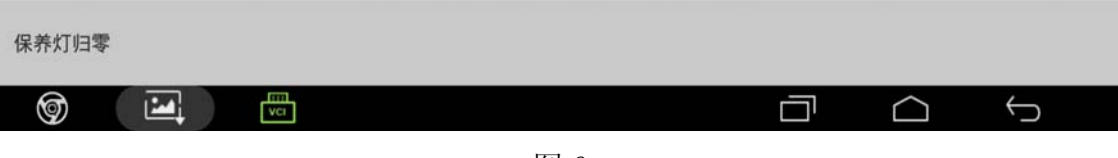

图 6

7). 进入维护复位界面,点击"软件归零",如图 7;

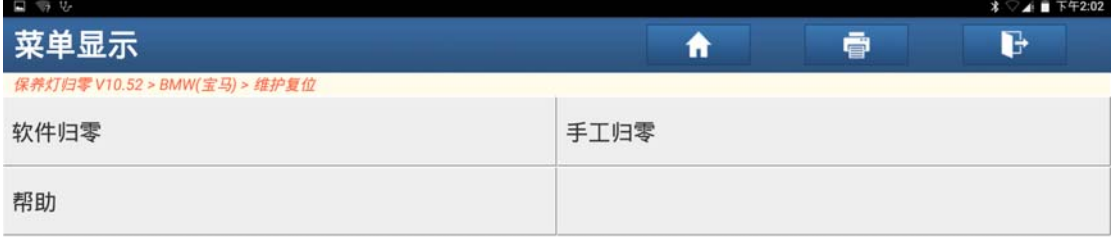

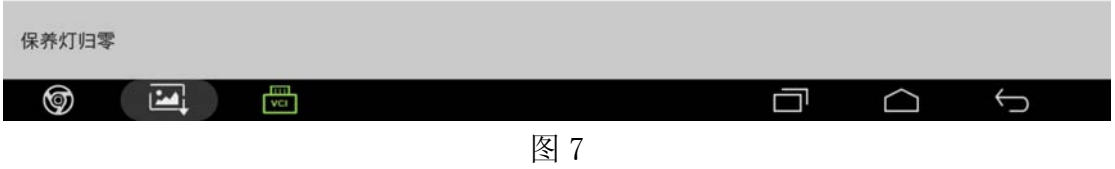

8). 进入软件归零界面, 点击"自动扫描", 如图 8;

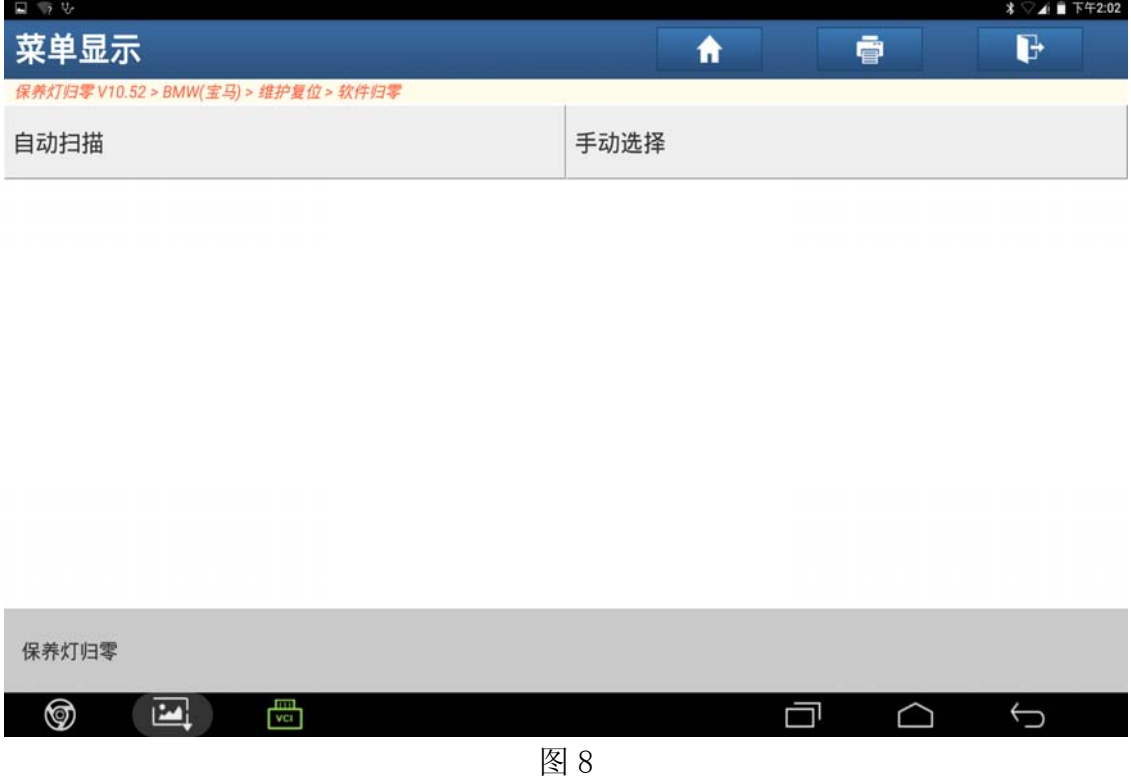

9). 进入自动扫描界面, 选择"机油复位", 如图 9;

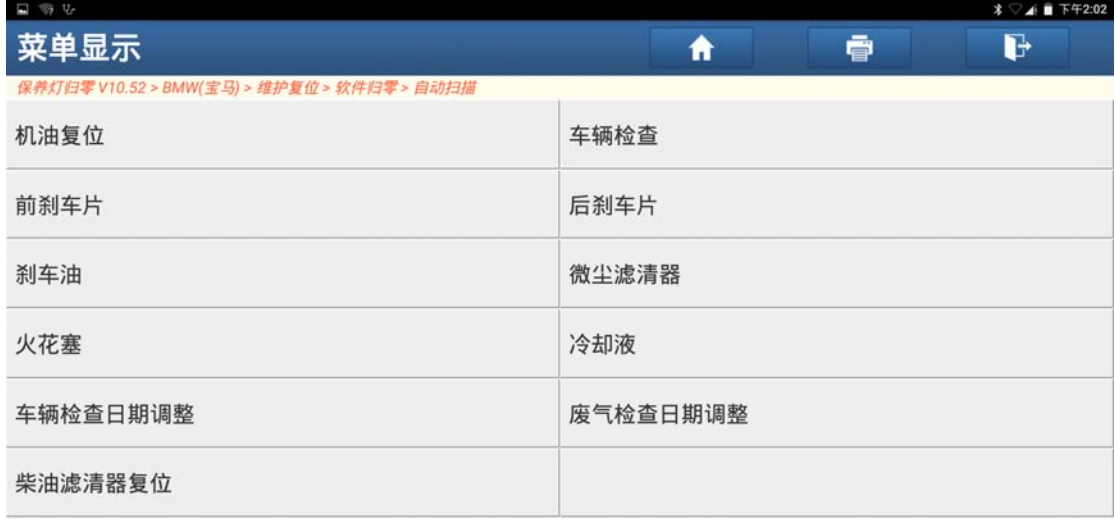

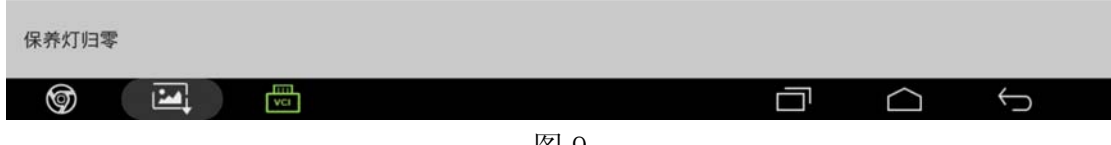

图 9

10).自动读取车型信息,点击"确定",如图 10;

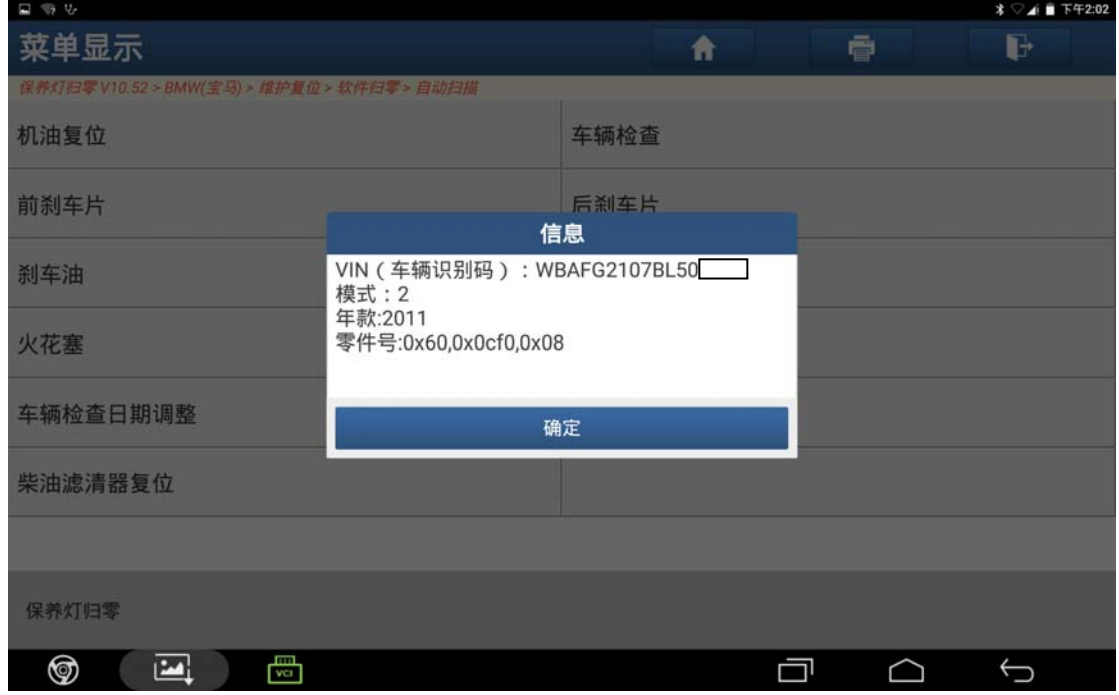

图 10

11). 显示当前保养信息, 点击"是", 如图 11;

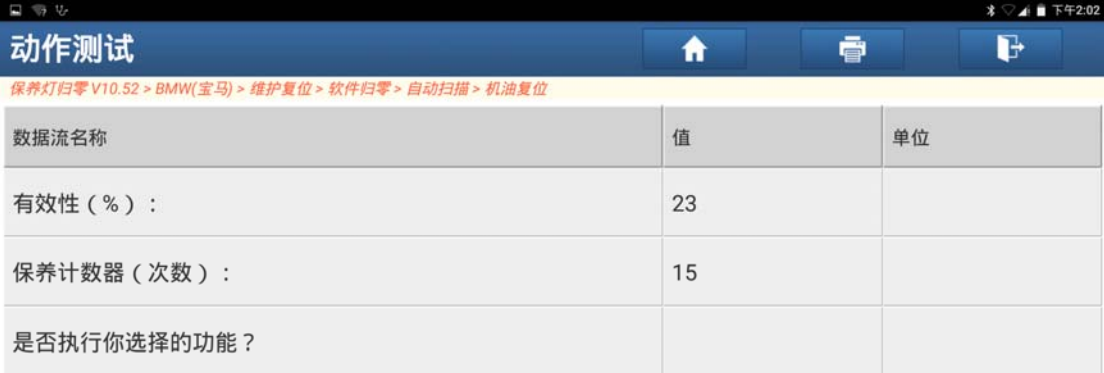

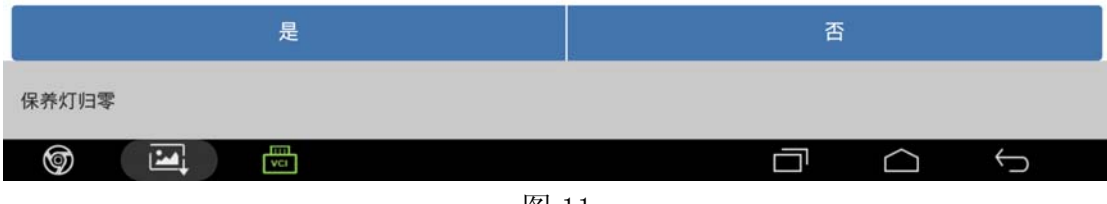

图 11

12).归零成功,点击"确定",结束学习,如图 12;

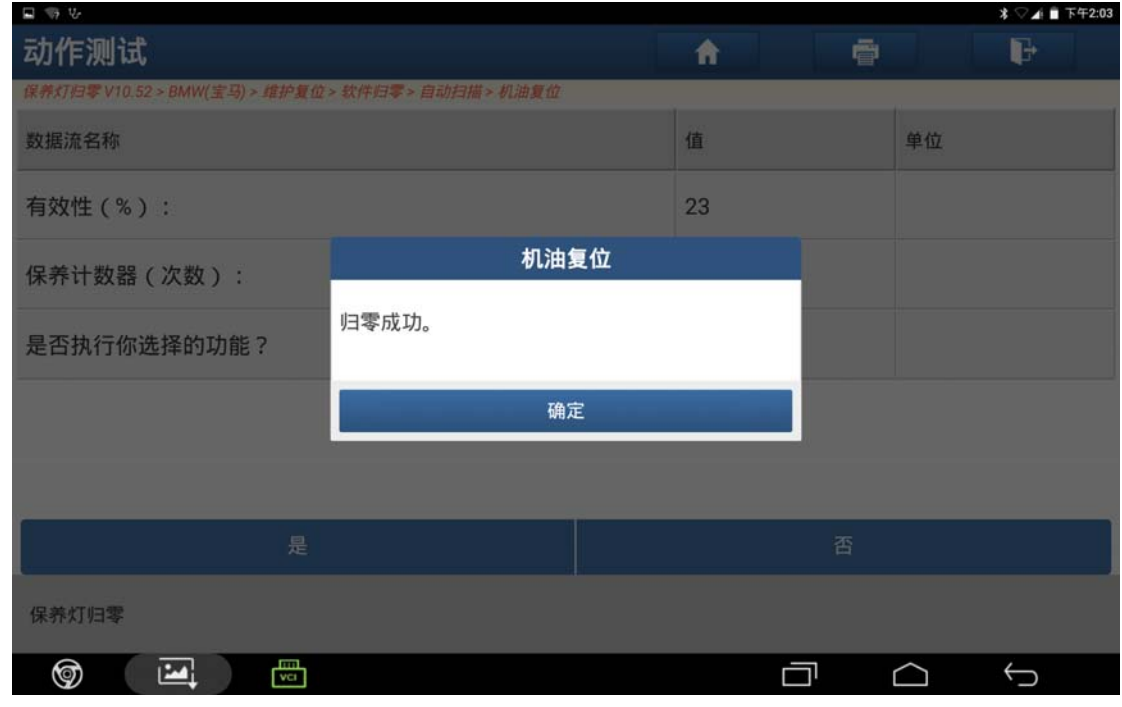

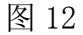

## 声明:

该文档内容归深圳市元征科技股份有限公司版权所有,任何个人和单位不经同 意不得引用或转载。